# Controller Module and USB Dongle User Guide

### **Table of Contents**

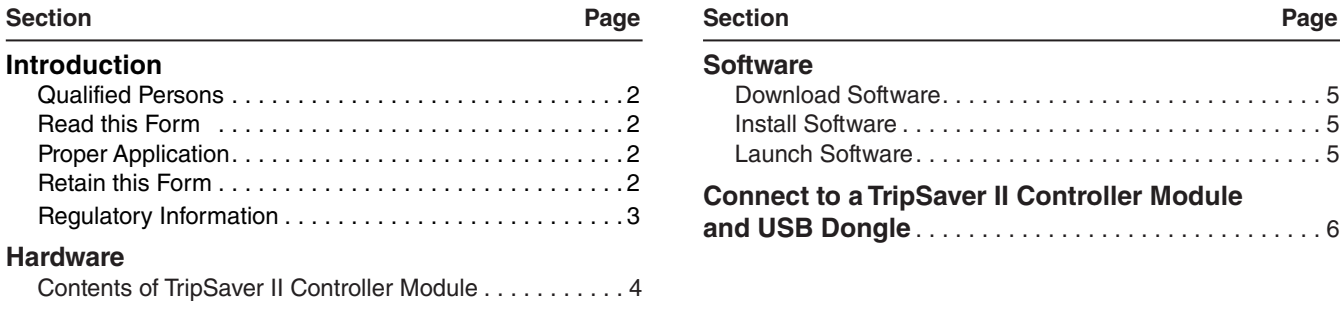

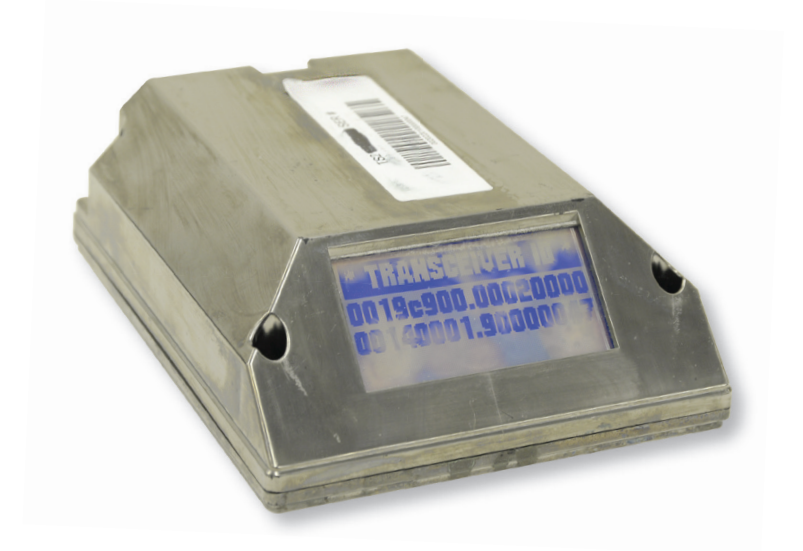

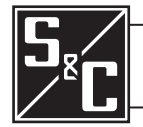

S&C Form 974 (10-16) © S&C Electric Company 2016, all rights reserved

# Introduction

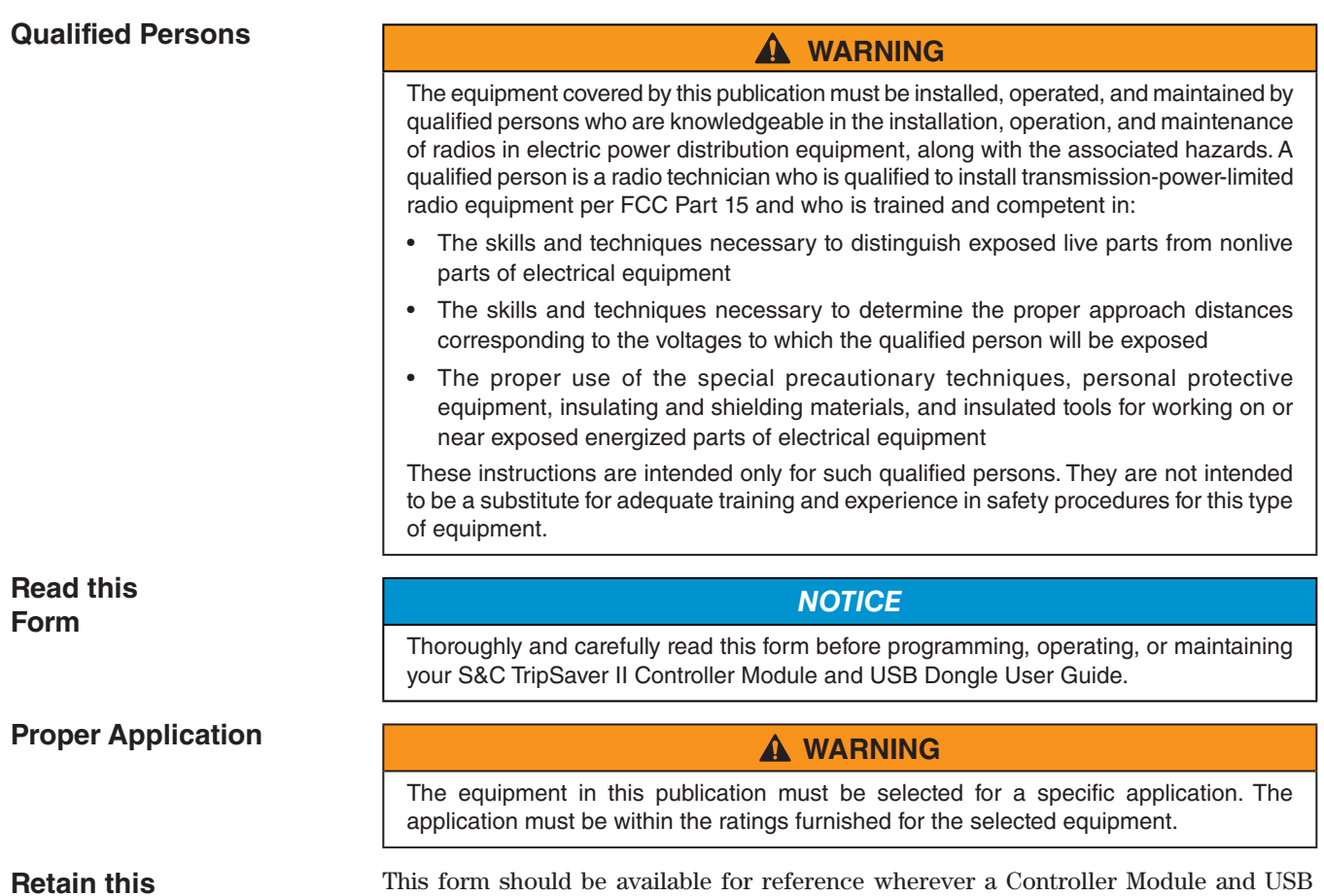

This form should be available for reference wherever a Controller Module and USB Dongle User Guide is to be used. Retain this form in a location where you can easily retrieve and refer to it.

2 S&C Form 974

**Form**

## **Regulatory Information**

This device complies with part 15 of the FCC rules and regulations regarding unlicensed transmissions. Operation is subject to the following two conditions: (1) This device may not cause harmful interference and (2) this device must accept any interference.

This device complies with Industry Canada licence-exempt RSS standard(s). Operation is subject to the following two conditions: (1) this device may not cause interference, and (2) this device must accept any interference, including interference that may cause undesired operation of the device.

*Cet appareil est conforme aux normes Industry Canada exemptes de licence RSS standard(s). Son fonctionnement est soumis aux deux conditions suivantes : (1) cet appareil ne doit pas provoquer d'interférences et (2) cet appareil doit accepter toute interférence, y compris les interférences susceptibles de provoquer un fonctionnement indésirable.*

IMPORTANT! Changes or modifications not expressly approved by S & C Electric Company could void the user's authority to operate the equipment.

NOTE: This equipment has been tested and found to comply with the limits for a Class A digital device, pursuant to part 15 of the FCC Rules. These limits are designed to provide reasonable protection against harmful interference when the equipment is operated in a commercial environment. This equipment generates, uses, and can radiate radio frequency energy and, if not installed and used in accordance with the instruction manual, may cause harmful interference to radio communications. Operation of this equipment in a residential area is likely to cause harmful interference in which case the user will be required to correct the interference at his own expense.

CAN ICES-3 (A)/NMB-3(A)

#### **TripSaverII Controller Details**

Model number: TSII-CONTRL2 Model number: TSII-CONTRL3 FCC ID: U3D-TSIICONTRL2

#### **TripSaverII USB Dongle Details**

Model Number: TSII-DONGLE FCC ID: RUN1322C-USB IC: 6744A-1322XUSB

# **Contents of TripSaver II Controller Module**

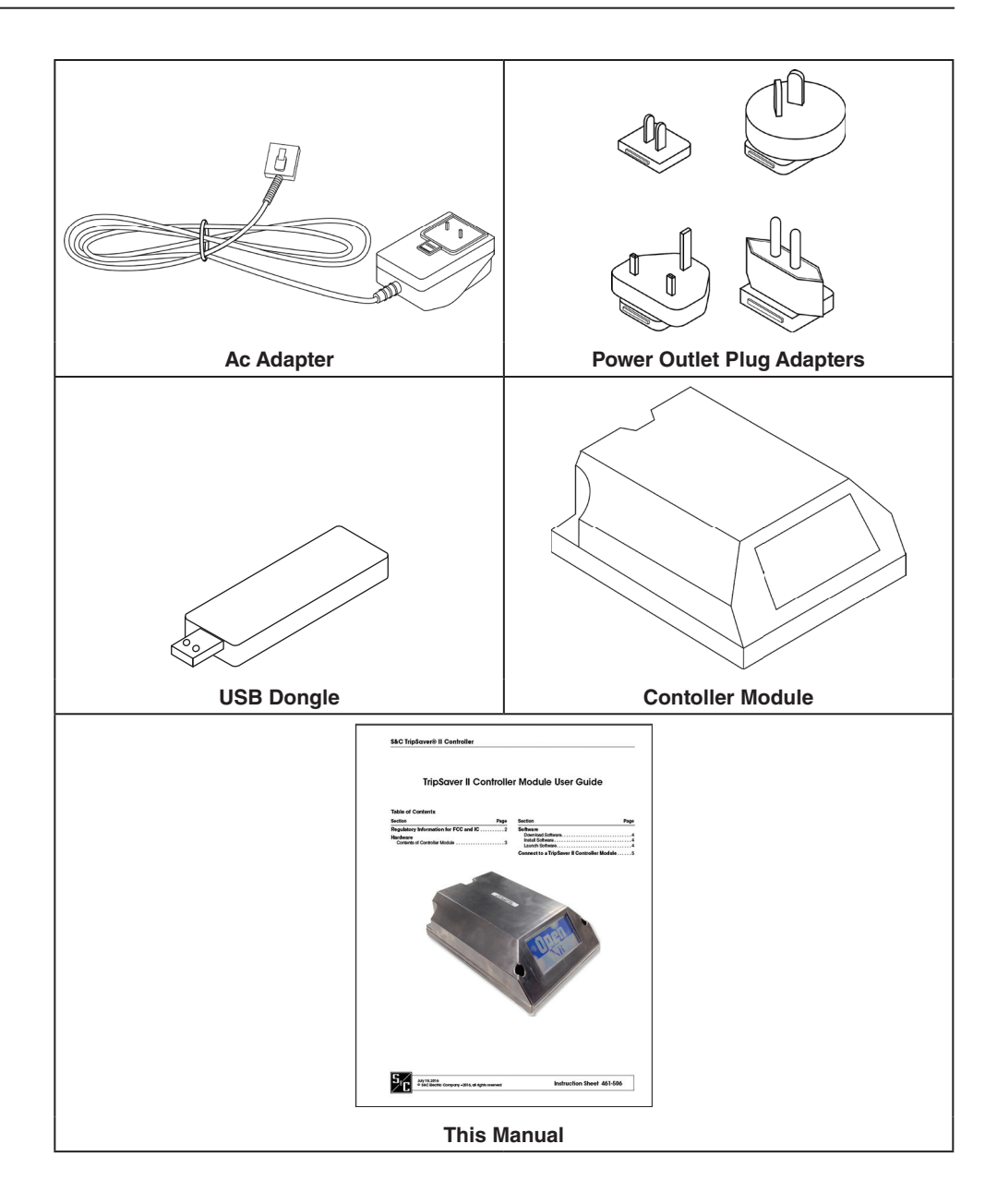

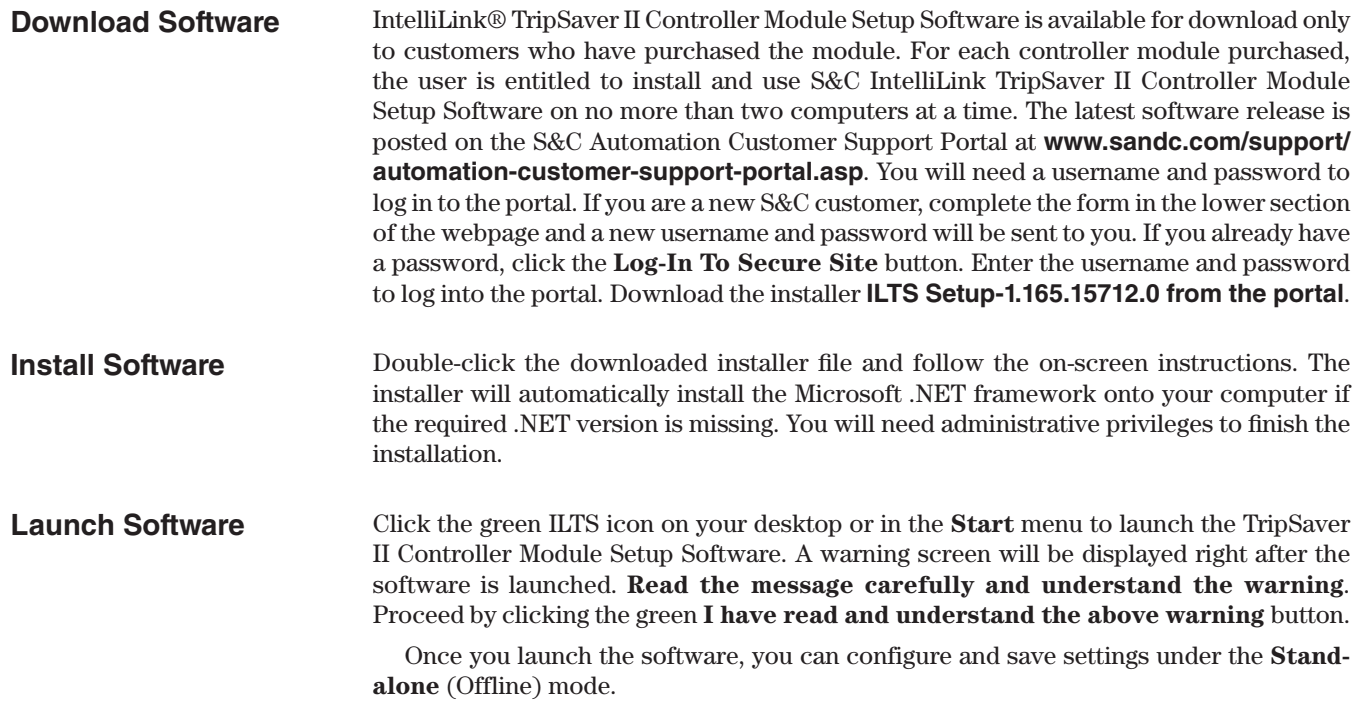

To connect to a TripSaver II Controller Module to apply your new settings, follow these steps.

#### **Step 1**

#### **Install USB Transceiver**

A USB transceiver must be installed on your computer to communicate with a TripSaver II Controller Module. Insert the USB transceiver into any USB port on your computer. See Figure 1. The installation process should be automatic. Note: You do not need the USB transceiver to be installed to install the software and to run the software in **Standalone** (offline) mode.

#### **Step 2**

#### **Assemble Power Supply and Power Up TripSaver II Controller Module**

A TripSaver II Controller Module must be powered by the power module to enable its communication capability. Complete the following steps before attempting to communicate with your TripSaver II Controller Module:

- (a) Insert the connector from the power module onto the pins in the TripSaver II Controller Module, as shown in Figure 2.
- (b) Install the proper power outlet plug adapter onto the AC adapter. See Figure 3.
- (c) Plug the ac adapter into a wall outlet. See Figure 4.

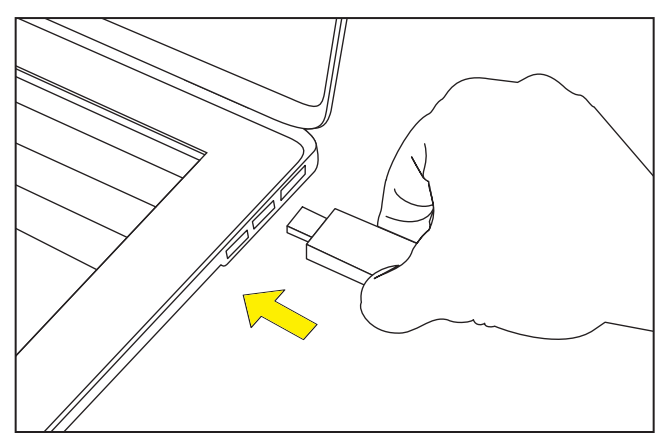

**Figure 1. Insert the USB transceiver.**

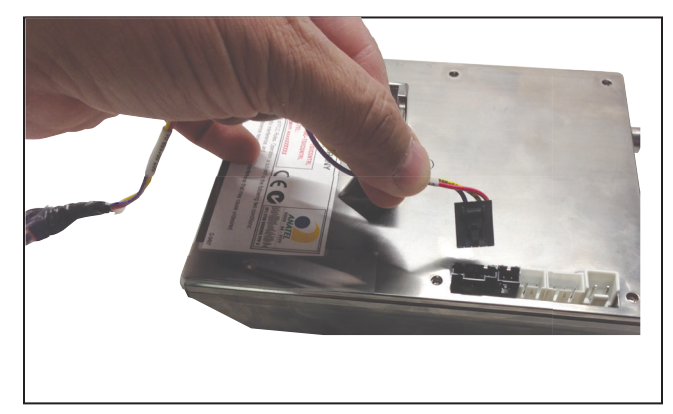

**Figure 2. Insert the connector from the power module.**

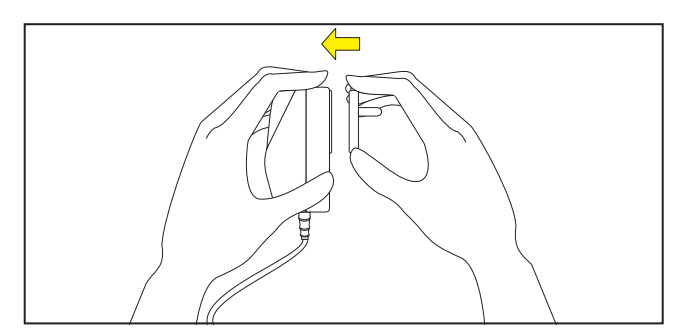

**Figure 3. Insert power outlet plug adapter.**

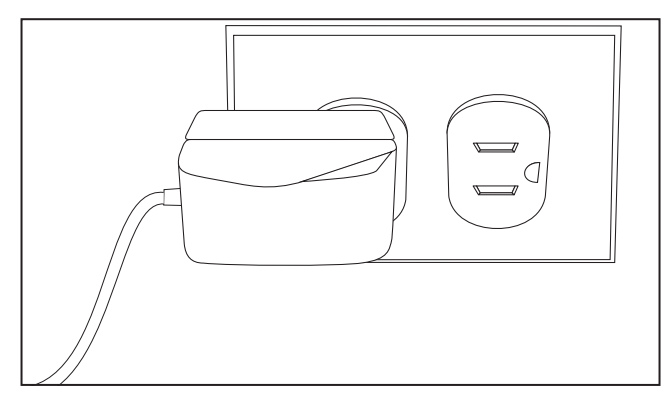

**Figure 4. Plug the adapter into a wall outlet.**

(d) To verify that your TripSaver II Controller Module is powered up, place a magnet next to the controller module and observe the LCD screen. See Figure 5. If the LCD screen begins to scroll, it indicates the unit has been successfully powered up.

Your setup, at the end of Step 2, should look like the picture in Figure 5..

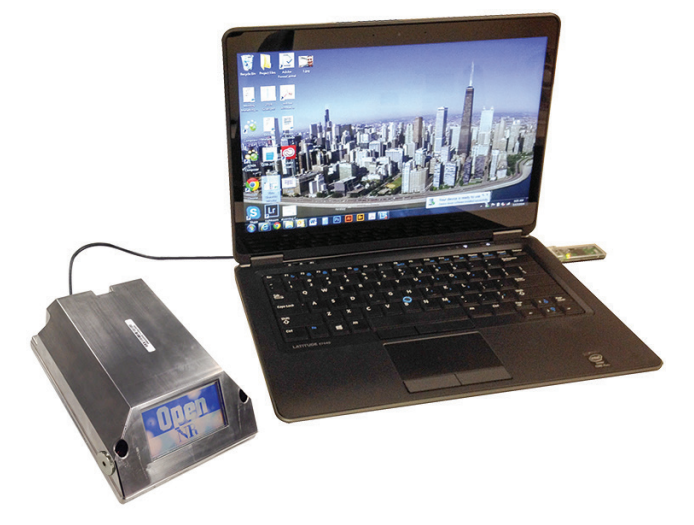

**Figure 5. Verify module is powered up.**

#### **Step 3**

#### **Obtain Transceiver ID**

A Transceiver ID unique to each TripSaver II Controller Module is needed to establish communications between your computer and the device. See Figure 6. The ID consists of a 32-digit character string in the format of

# "**0019C900.00020000. \_ \_ \_ \_ \_ \_ \_ \_ . \_ \_ \_ \_ \_ \_ \_ \_**".

You must enter the ID in order to communicate with each TripSaver II Controller Module.

The Transceiver ID is also labelled on the top of the controller module side attached to each TripSaver II Controller Module when it leaves S&C Electric Company.

#### **Step 4**

#### **Connect to Device**

To connect to a TripSaver II Controller Module, select **Connection>Connect to Device** from the main menu or click the Connect to Device icon  $\blacksquare$  in the quick access toolbar. Make sure that the USB transceiver is already plugged into your computer.

Next, a Transceiver ID Request dialog box will appear. See Figure 7. Enter the Transceiver ID of the TripSaver II Controller Module you want to connect to, and click on the **OK** button to connect. The first 16 digits of the ID are pre-typed. You only need to enter the last 16 digits.

During the connection process, a status bar will be displayed. Wait about ten seconds for the connection process to finish, or click the **Cancel** button to cancel the connection process.

You will be able to see the *Status* Screen after your TripSaver II Controller Module is successfully connected. Now, you can view existing settings, status information, and event logs of the TripSaver II Controller Module, or apply new settings to the device.

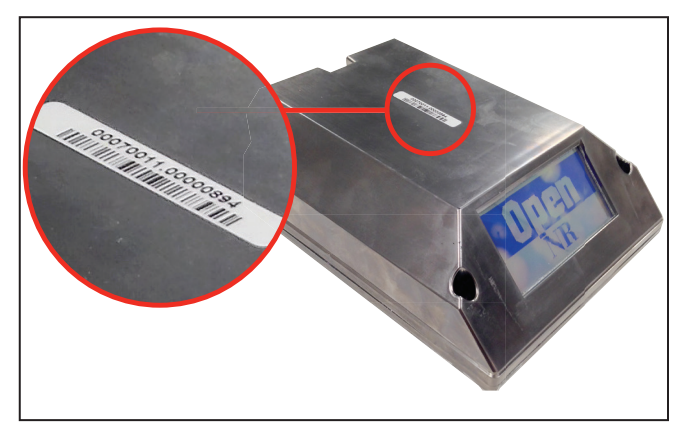

**Figure 6. The transceiver ID.**

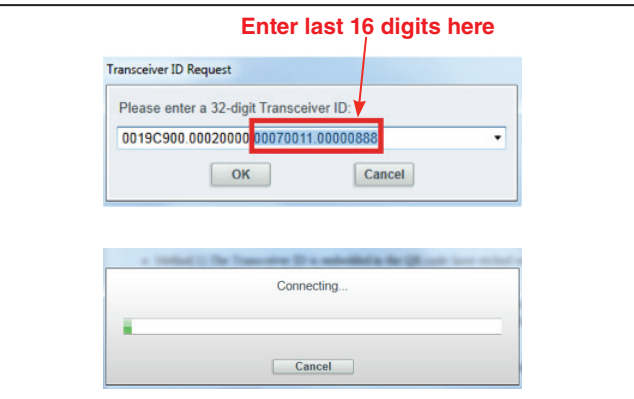

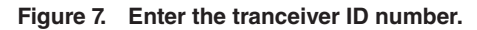